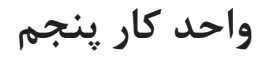

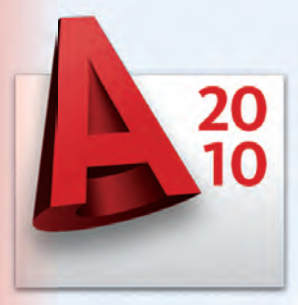

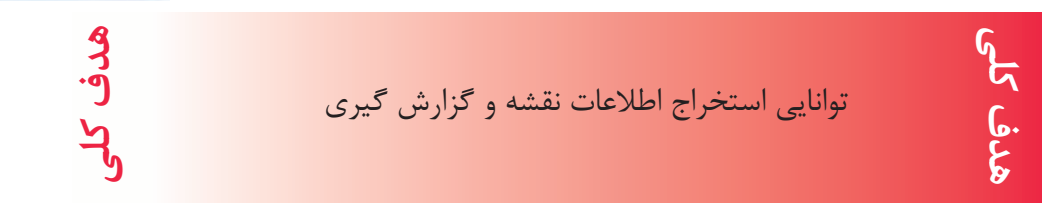

# **هدف هاى رفتارى: فراگير پس از گذراندن اين واحد كار بايد بتواند:**  -1 با استفاده از دستور اندازه گيرى هندسى فاصله بين دو نقطه ، شعاع دايره يا كمان ، زاويه بين دو خط و مساحت و محيط موضوع ها را بدست آورد . -2 دستور List را اجرا كند. -3 مختصات نقاط را بدست آورد. -4 دستور Time را اجرا كند.

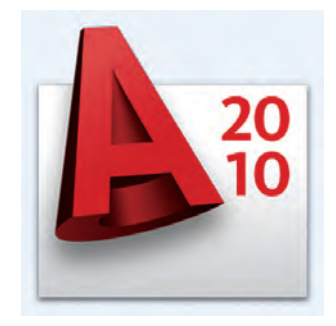

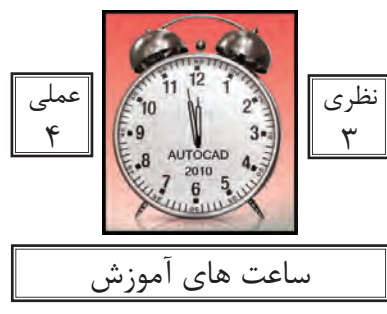

## **واحد كارپنجم اتوكد و نقشههاى ساختمانى**

كاربر پس از ترسيم نقشه ها يا در زمان ترسيم بايد بتواند براى بدست آوردن اطلاعات نقشه يا كنترل آن از ابزار دقيقى استفاده كند. دستورهاى اين واحد كار كمك مى كند تا اطلاعات دقيقى از موارد مختلف نقشه به دست آوريد و بتوانيد جلوى خطا هاى احتمالى را نيز بگيريد.

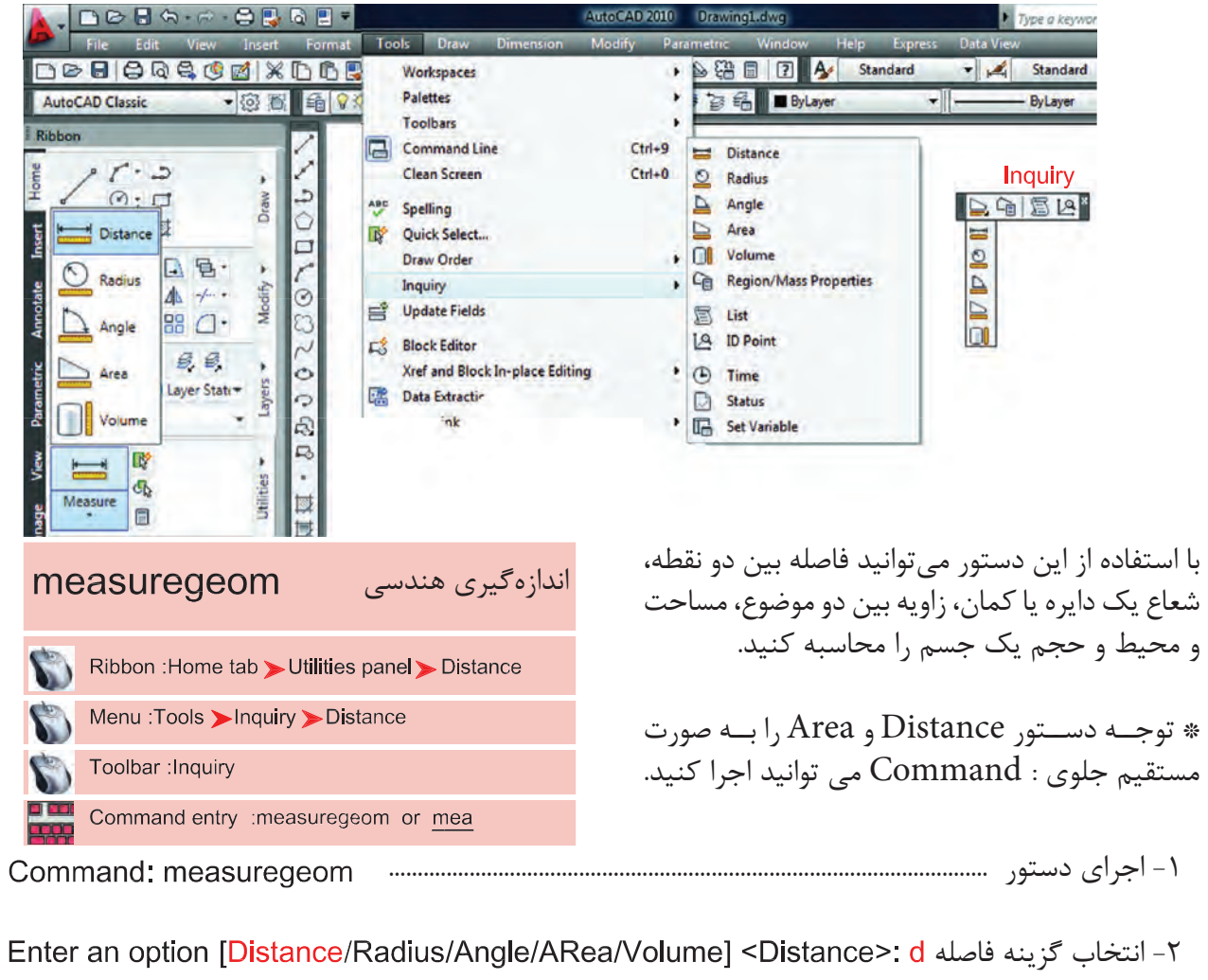

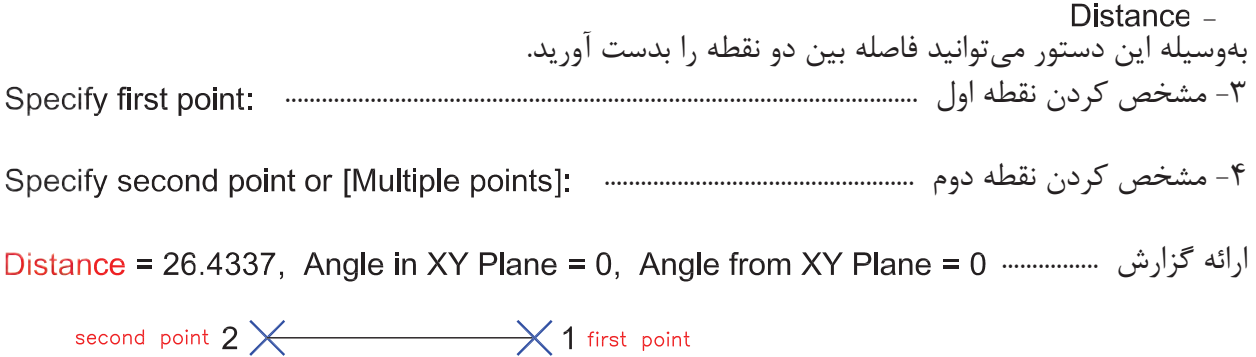

#### $177$

## **واحد كار پنجم استخراج اطلاعات نقشه و گزارش گيرى**

Delta X = 26.4337, Delta Y = 0.0000, Delta Z = 0.0000

-<br>1 فاصله بين دو نقطه يا طول موضوع Angle in XY Plane  $\rm X$  زاويه تصوير خط بر روى صفحه  $\rm XY$  نسبت به محور Angle from XY Plane زاويه تصوير خط نسبت به صفحه XY طول تصوير خط در راستاى محور X طول تصوير خط در راستاى محور Y Delta Z طول تصوير خط در راستاى محور Z - اندازهگيرى شعاع -1 انتخاب كمان يا دايره ..................................................................... Select arc or circle: اندازه شعاع ....................................................................................... Radius = 10.6402 )<br>中1 اندازه قطر ................................................................................................ Diameter =  $21.2805$ Angle -اندازهگيرى زاويه Select arc, circle, line, or <Specify vertex>: -1 دايره، كمان انتخاب كنيد، رأس زاويه راخط يا مشخص كنيد -2 دومين خط را مشخص كنيد .......................................................................................... Select second line: ارائه گزارش از اندازه زاويه ......................................................................................................................... Angle =  $71^\circ$ 

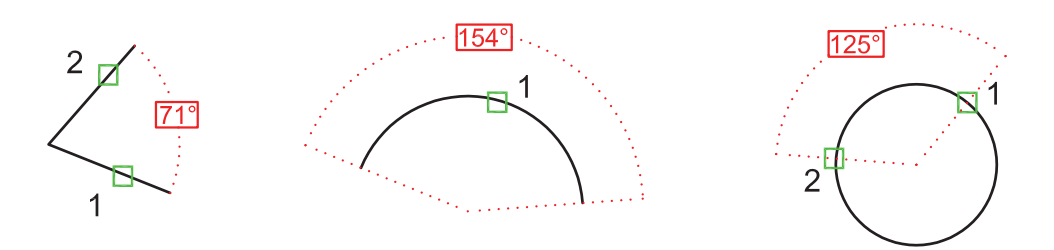

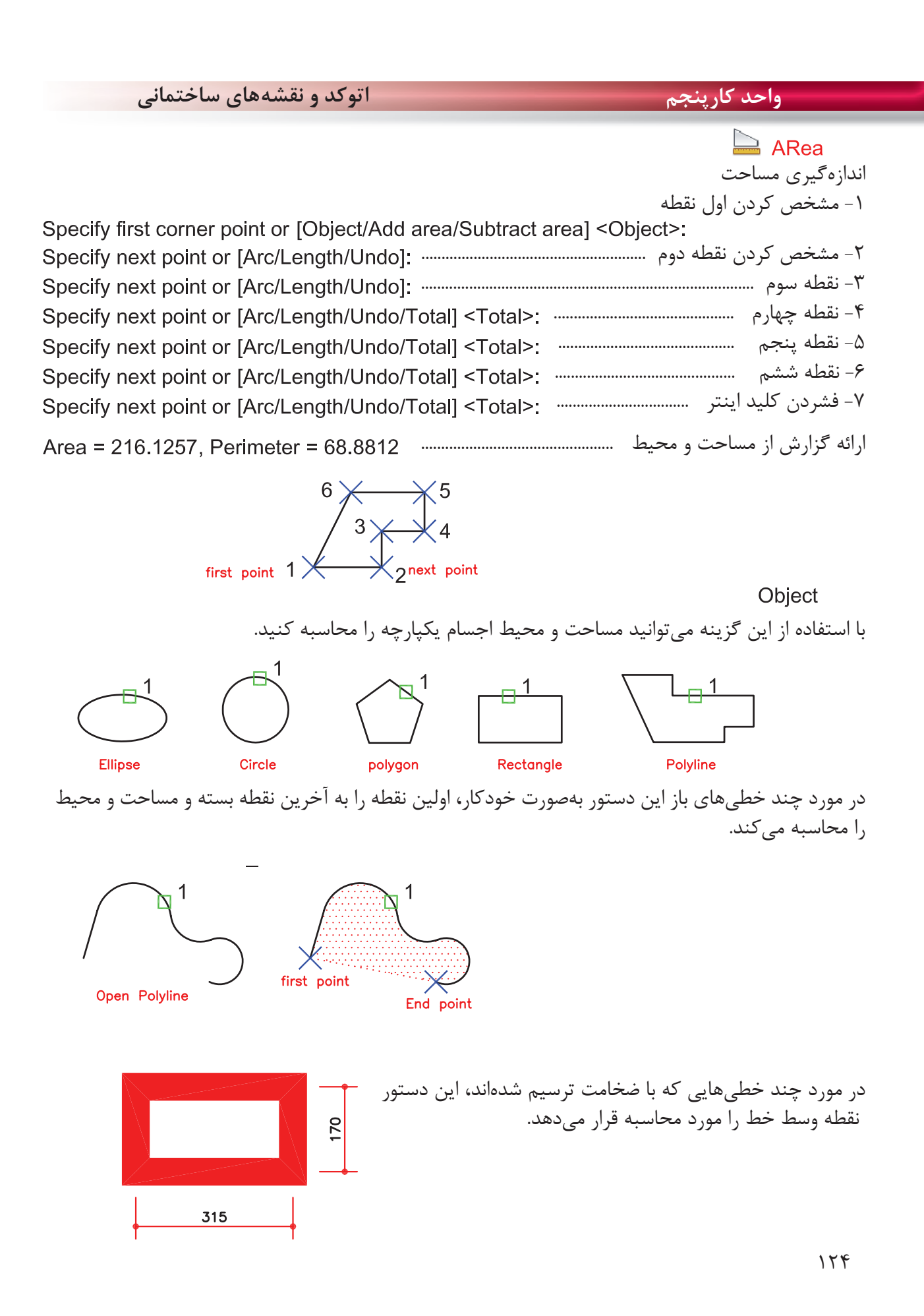

### **واحد كار پنجم استخراج اطلاعات نقشه و گزارش گيرى**

Add area $-$ با استفاده از اين گزينه مىتوانيد مساحت دو يا چند شكل را محاسبه كنيد. ا- انتخاب گزينه Add Area<br>Specify first corner point or [Object/Add area/Subtract area/eXit] <Object>: a Specify first corner point or [Object/Subtract area/eXit]: o -2 چون موضوع يكپارچه مىباشد انتخاب گزينه Object -3 انتخاب مربع ......................................................................................................... ارائه گزارش از مساحت و محيط مربع و همينطور ........................ جمع مقدار مساحت تاكنون ..................................................................................................... -4 انتخاب دايره .................................................................................................... ارائه گزارش از مساحت و محيط دايره و همينطور ............... جمع كل مساحتها تا به حال ............................................................................................ -5 فشردن كليد اينتر بهعنوان پايان انتخابها .................................................. ارائه گزارش نهايى ...................................................................... Total area =  $6.5447$  -6 انتخاب گزينه Exit بهعنوان خارج شدن از اين مرحله -7 ارائه مساحت نهايى ......................................................................................................... Total area =  $6.5447$ 

Enter an option [Distance/Radius/Angle/ARea/Volume/eXit] <ARea>: x -8 انتخاب گزينه Exit بهعنوان خروج از دستور

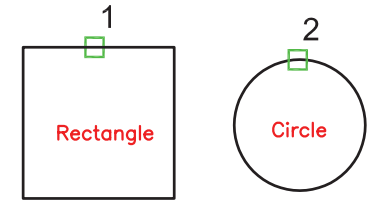

Subtract area -با استفاده از اين گزينه مىتوانيد مساحت دو يا چند موضوع را از يكديگر كسر كنيد. Specify first corner point or [Object/Add area/Subtract area/eXit] <Object>: a -1 انتخاب گزينه area Add

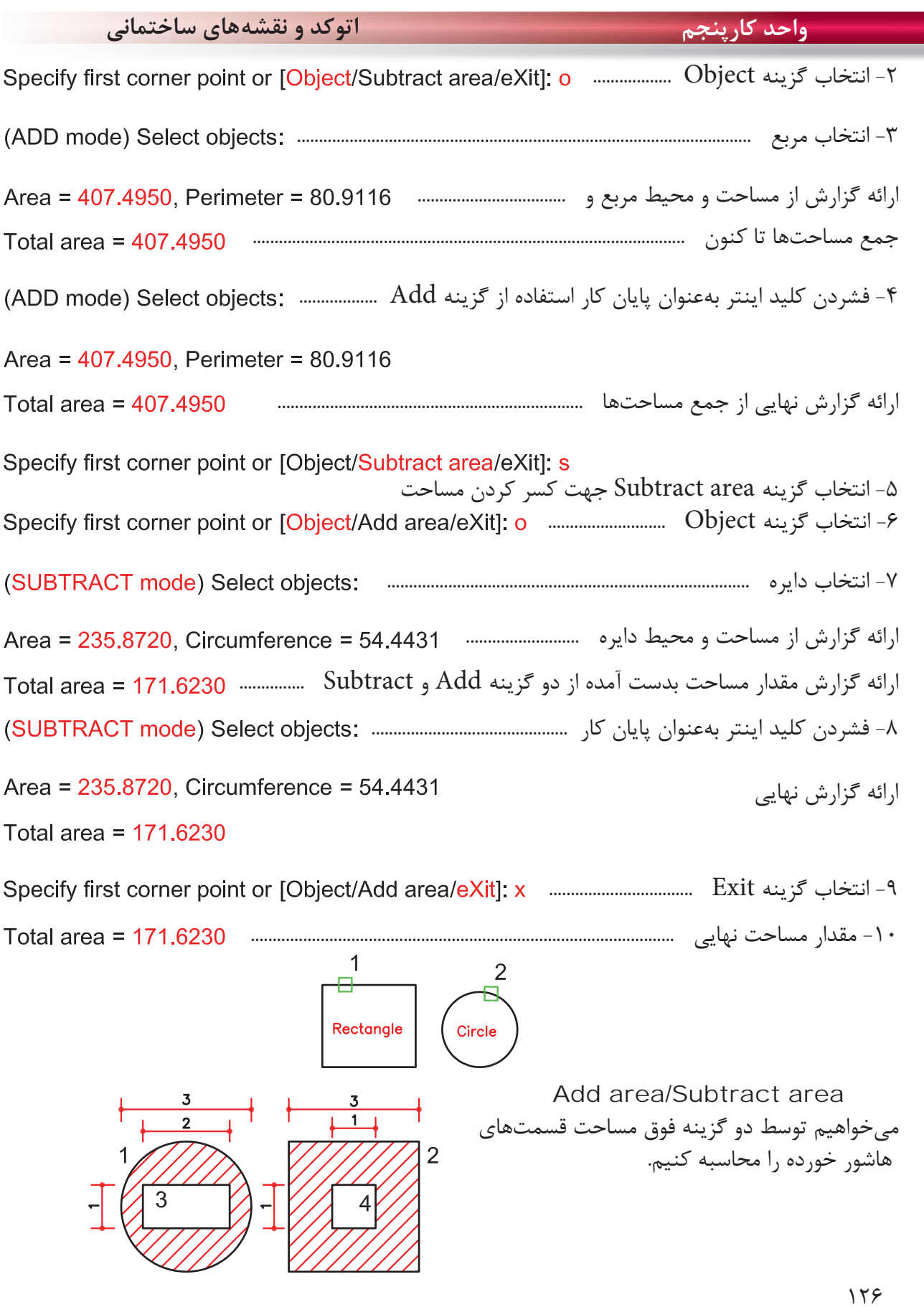

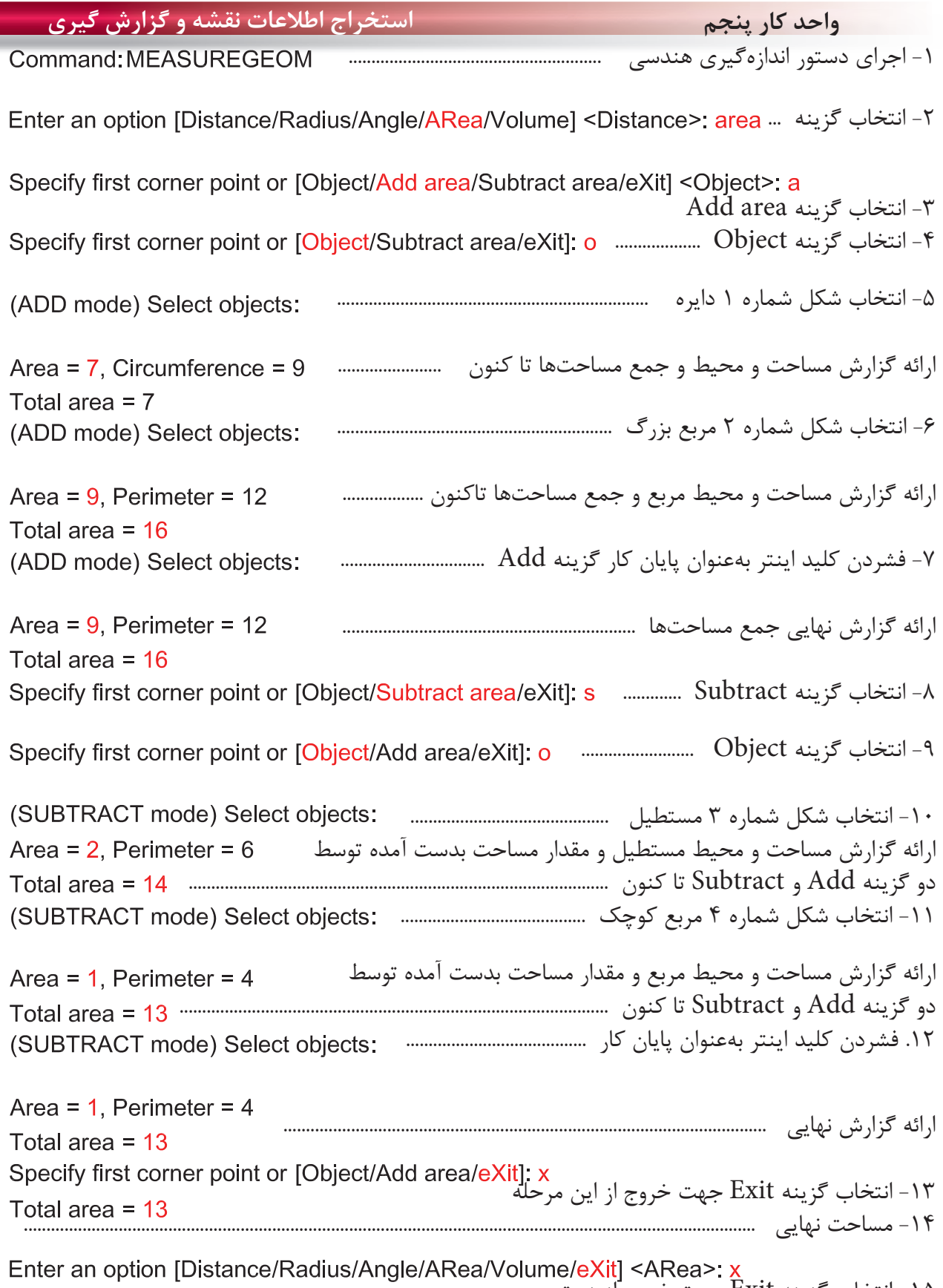

uğı -15 انتخاب گزينه Exit جهت خروج از دستور

**واحد كارپنجم اتوكد و نقشههاى ساختمانى** با اســتفاده از اين دســتور مىتوانيد گزارش **LIST** گزارش نســبتا كاملى از موضوع انتخاب شده داشته باشــيد در بعضــى مواقع كه شــكل پيچيده Ribbon : Home tab > Properties panel > List باشد، گزارش ميتواند چند صفحه باشد. \*توجه صفحه متنى اتوكدكه اين توضيحات Menu : Tools > Inquiry > List درآن ارائه مىشــود با كليد 2 F باز و بســته Toolbar : Inquiry مى شود . Command entry :list or li -1 اجراى دستور : ............................................................................................................................ Command: LIST -2 انتخاب موضوع ........................................................................................................ -3 فشردن كليد اينتر ...................................................................................................................... Select objects: -4 ارائه گزارش ............................................................................................. Layer: "2" **LINE** Space: Model space Handle =  $fb1$ from point, X=4332.7309 Y=1241.3476 Z= 0.0000 to point, X=4353.2410 Y=1241.3476 Z= 0.0000 Length =  $20.5101$ , Angle in XY Plane =  $\Omega$ Delta  $X = 20.5101$ , Delta  $Y = 0.0000$ , Delta  $Z = 0.0000$ 1 - نوع موضوع انتخابى "2" : Layer<br>"۲**"** لايهاى كه موضوع در آن ترسيم شده است. - نوع فضايى كه موضوع در آن قرار دارد. - ُكد مشخصه هر موضوع توسط AutoCAD - مختصات نقطه شروع پارهخط to point  $-$ مختصات نقطه پايان پارهخط - طول پاره خط Angle in XY Plane -زاويه تصوير پارهخط بر روى صفحه XY نسبت به محور X - طول تصوير خط در راستاى محور X -  $\rm Y$  طول تصوير خط در راستاى محور -طول تصوير خط در راستاى محور Z  $15<sub>A</sub>$ 

**واحد كار پنجم استخراج اطلاعات نقشه و گزارش گيرى** با استفاده از اين دستور مىتوانيد يك نقطه را معرفى كنيد و مختصات نقاط X و Y و Z را نسبت به Ucs جارى داشته باشيد. -1 اجراى دستور : ........................................................... -2 انتخاب نقطه و ارائه گزارش ............................. با استفاده از اين دستور مىتوانيد اطلاعات مختلفى درباره زمان جارى، زمان ترسيم، تاريخ و غيره بدست آوريد. -1 اجراى دستور و ارائه گزارش ................................. مختصات نقطه زمان جارى زمانهايى كه مربوط به اين نقشه مىباشد. زمان ايجاد فايل زمان آخرين ويرايش انجام شده . جمع زمانهايى كه روى اين نقشه كار كردهايد. زمانسنج روشن، نشاندهنده زمان جارى است. پيغام آخرين ذخيرهسازى اتوماتيك . روشن و خاموش كردن زمانسنج . آخرين بروزرسانى زمانسنج . صفر كردن زمانسنج، كه البته اين زمان نيز ثبت خواهد شد. زمان - - - - - - - - - -

**نمونه سوالات چهار گزينهاى پايان واحد كار**

 -1 براي محاسبه مساحت يك مستطيل يكپارچه از كدام گزينه دستور Area استفاده مي كنيد؟ ID point -د Object - ج Subtract -ب Add - الف -2 براي به دست آوردن فاصله دو نقطه از كدام يك از دستورهاي زير استفاده مي كنيد؟ Distance -د Area - ج List - ب ID Point - الف -3 براى به دست آوردن مختصات يك نقطه از كدام دستور استفاده مى كنيد؟ ID point -د Object - ج Distance -ب Angle - الف -4 براى اندازه گيرى زاويه بين دو موضوع از كدام دستور استفاده مى كنيد؟ ID point -د Area - ج Radius -ب Angle - الف -5 براى به دست آوردن زمان صرف شده در يك نقشه از كدام دستور استفاده مى كنيد؟ الف - Time ب - List ج - Area د- Dist - درقسمت پايين چهار پرسش چهار گزينهاى طرح كنيد .................................................................................................................................................................................................. .................................................................................................................................................................................................. .................................................................................................................................................................................................. .................................................................................................................................................................................................. .................................................................................................................................................................................................. ..................................................................................................................................................................................................

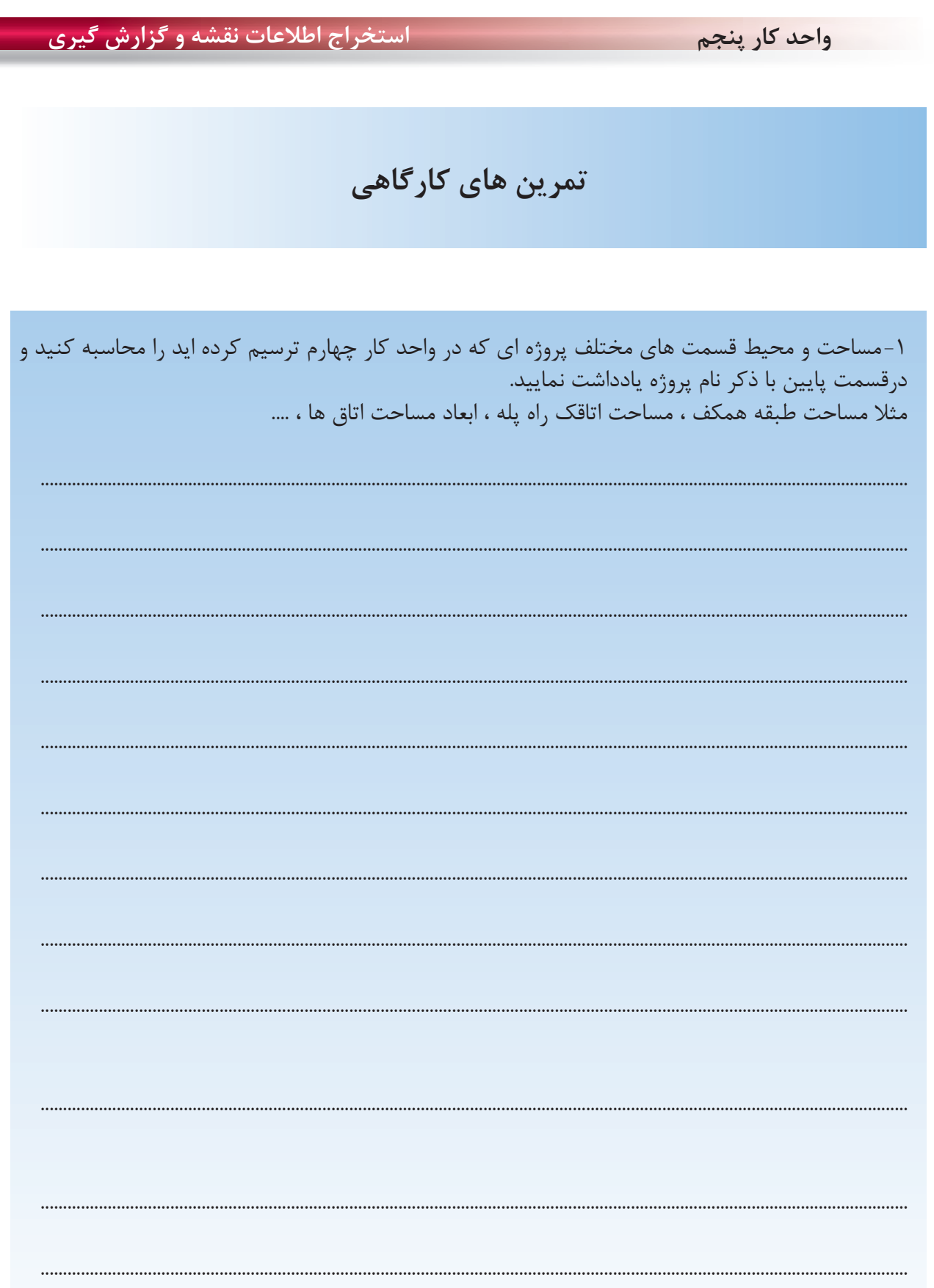

Ξ

**واحد كار ششم** 

20<br>1Ո

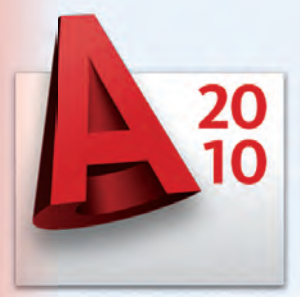

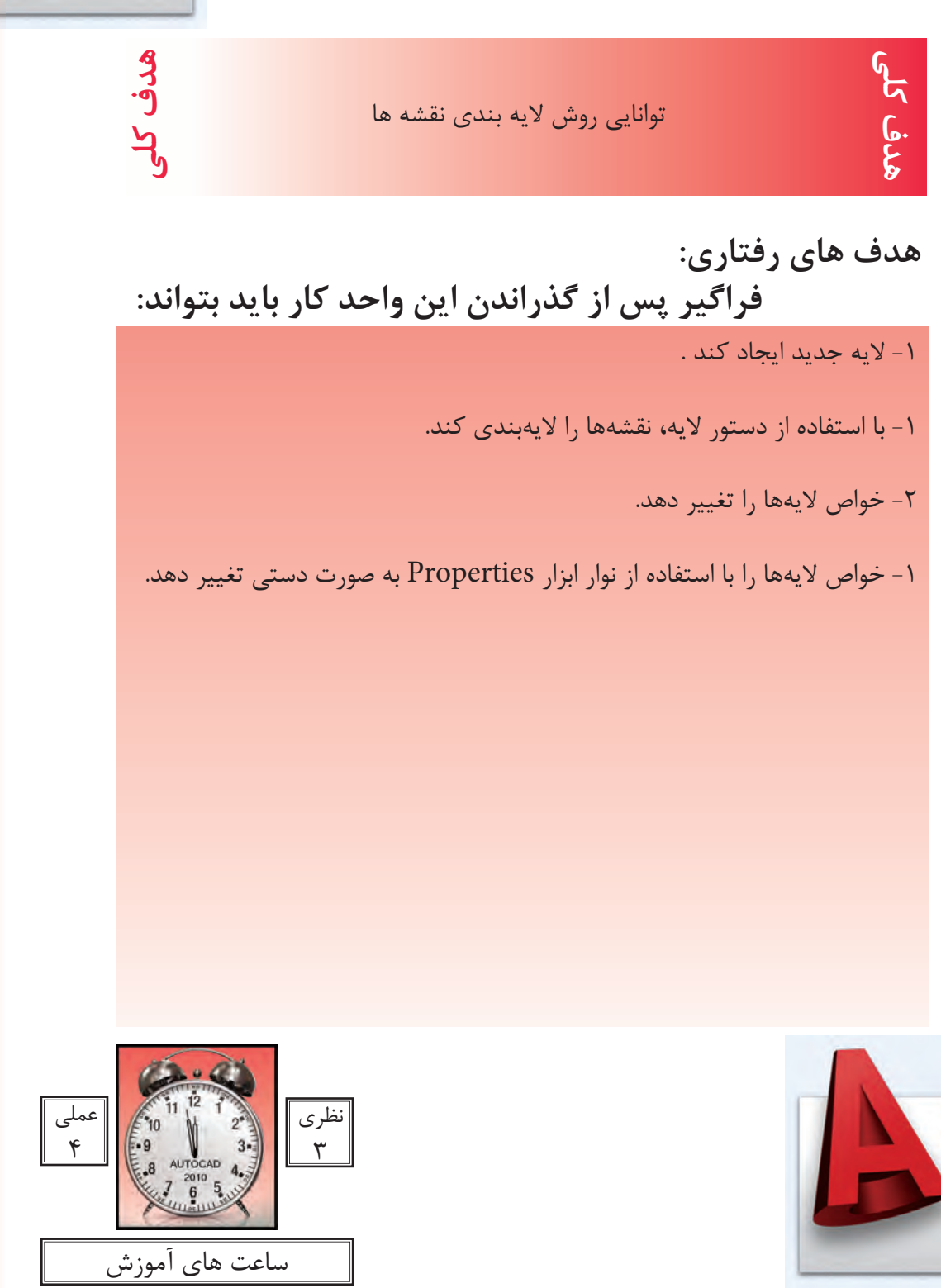

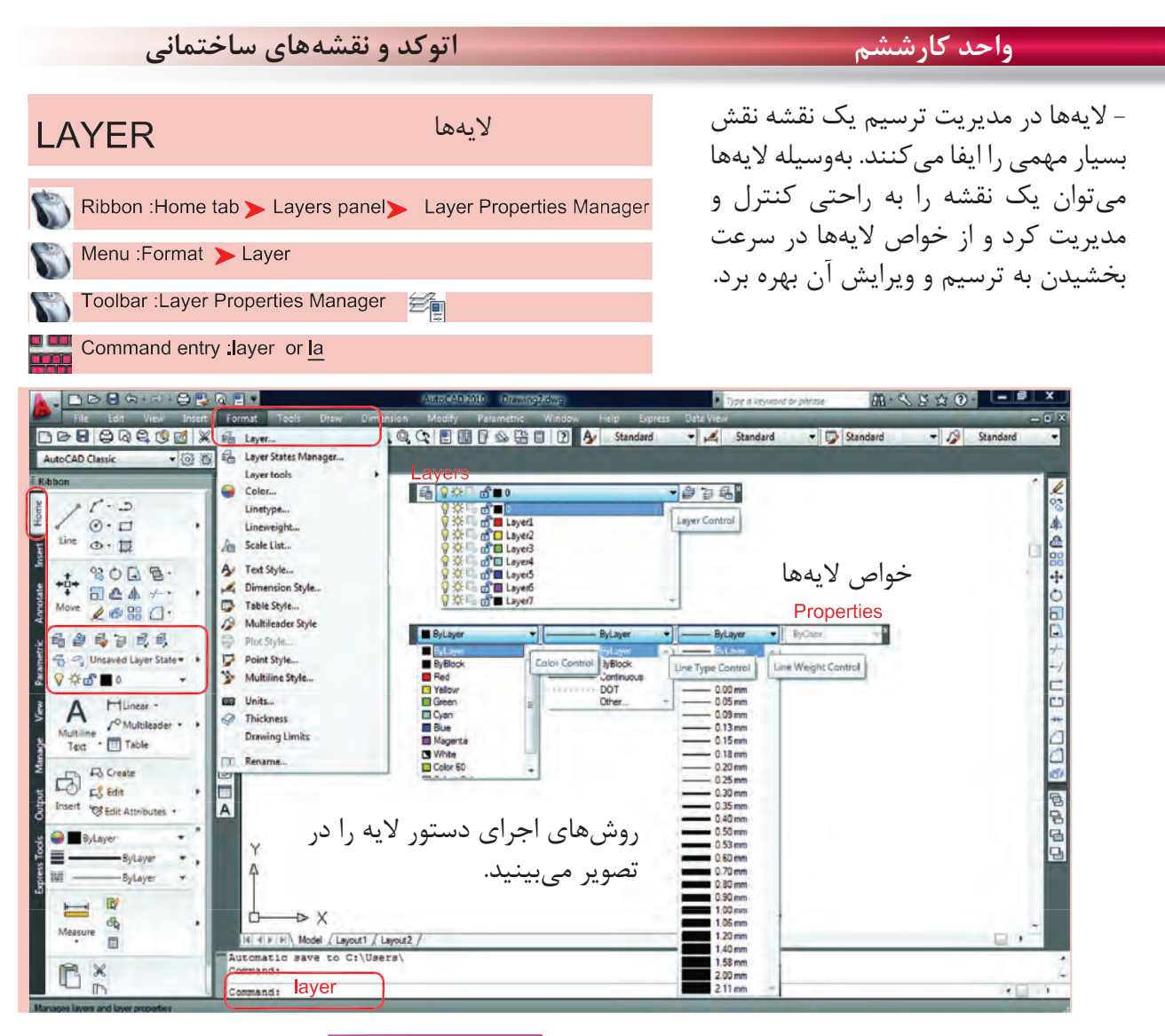

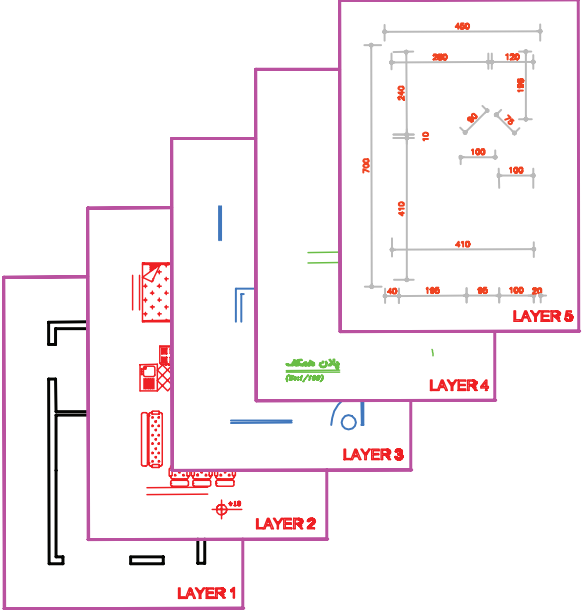

لايهها طلقهاى شفافى هستند كه وقتى روى هم قرار مىگيرند. متوجه وجود آنها نمىشويم ما مىتوانيم قسمتهاى مختلف يك نقشه را در لايههاى مختلف ترسيم كنيم تا هر زمانىكه خواستيم دسترسى به آنها سادهتر باشد. ً مثلا در يك پلان ساختمان مىتوانيم ديوارها را در يك لايه، مبلمان را در يك لايه ترسيم نماييم و يك لايه را به اندازهگذارى و غيره اختصاص دهيم و هر زمانىكه بخواهيم مىتوانيم از خواص لايهها در امر سرعت بخشيدن به ترسيم يا ويرايش استفاده كنيم. مثلاً اجازه چاپ شدن را از يك لايه بگيريم يا به صورت موقت لايه اى را روى صفحه حذف كنيم .

**واحد كارششم روش لايهبندى نقشهها**

بعد از اجراى دستور لايه، كادر زير باز مىشود كه در آن يك لايه با نام صفر وجود دارد. اين همان لايهاى است كه تا كنون تمامى ترسيمها را درون آن لايه انجام مىداديم.

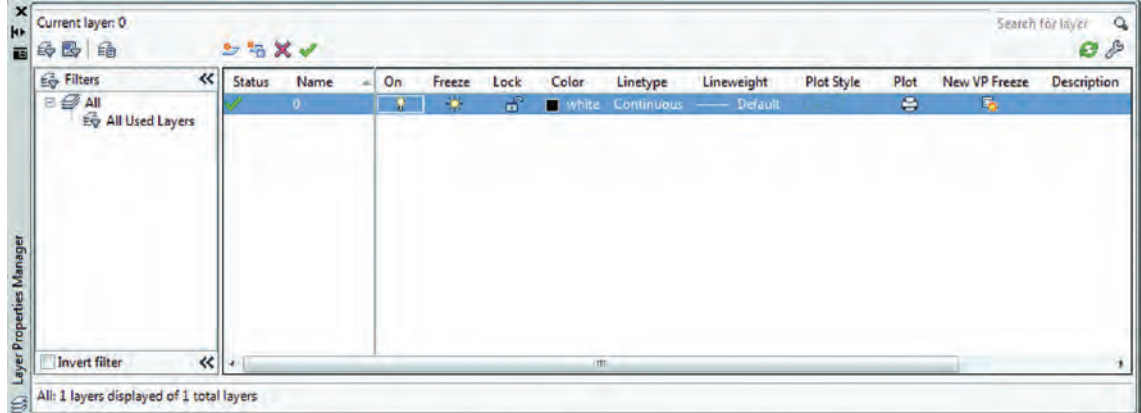

مديريت لايهها را مىتوان در خواص لايهها جستجو كرد كه نام آنها در كادر Manager Properties Layer در قسمت فوقانى و در جلوى اسم لايه مىباشد كه عبارتند از On ، Freeze ، Lock ، Color ، type Line و weight Line ، Style Plot ، Plot و ... ( اين خواص توضيح داده خواهد شد).

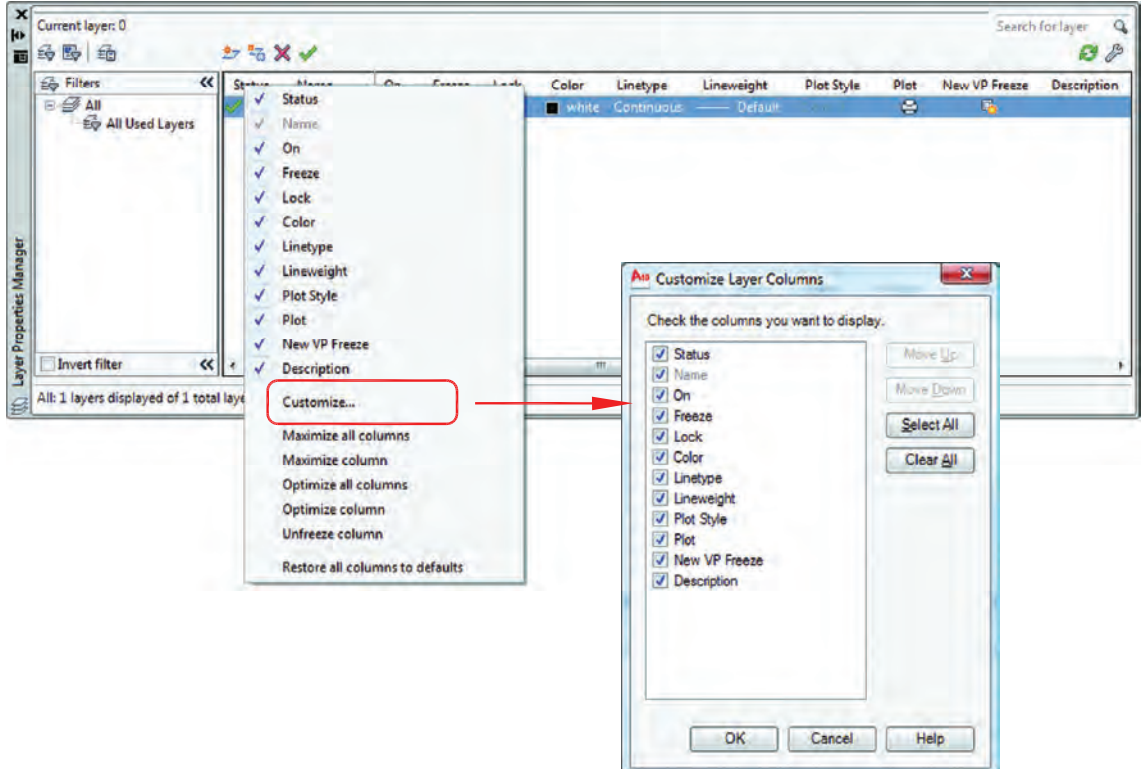

اگر روى همين كادر روى گزينه Status كليك راست ماوس انجام دهيد و از منوى باز شده گزينه Customize ... را انتخاب كنيد. در كادر جديد باز شده بهراحتى مىتوانيد وجود يا عدم وجود هر يك از خواص لايهها را در كادر محاوره اى مديريت لايه ها مشخص كنيد.

**واحد كارششم اتوكد و نقشههاى ساختمانى**

بهوسيله آيكنى كه دور آن يك مربع قرمز ترسيم شده مىتوانيد يك لايه جديد ايجاد كنيد و اسم موجود را بپذيريد يا هر نامى را كه دوست داريد براى لايه انتخاب نمائيد. توسط آيكن  $\rm X$  قرمز رنگ، اگر لايهاى جارى نباشد و در آن هيچ ترسيمى وجود نداشته باشد را مىتوانيد حذف كنيد

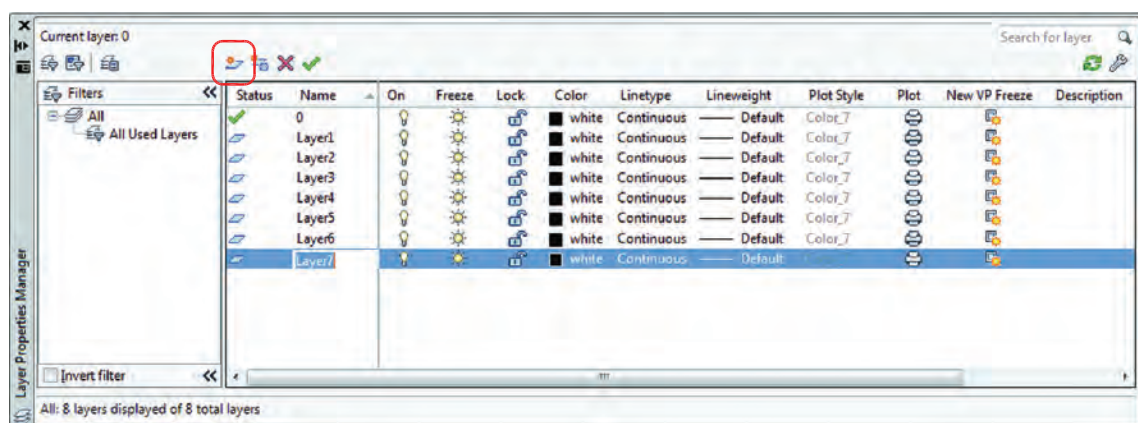

توسط آيكن تيك سبز رنگ مىتوانيد لايهاى را كه مىخواهيد جارى سازيد. در تصوير بالا همانطور كه مشاهده مىكنيد خواص تمامى لايهها مانند هم مىباشد. در صورتى كه اگر به همين شكل با لايهها كار كنيد تشخيص لايهها از يكديگر سخت مىباشد، پس بهتر است بعضى از مشخصههاى لايهها با هم متفاوت باشند(مانند رنگ). ، لايه مى تواند روشن يا خاموش باشد. لايهاى كه خاموش است روى صفحه تصوير ديده نمى شود. Freeze ، لايه مىتواند فريز يا ذوب باشد و لايه فريز مانند لايه خاموش روى صفحه تصوير ديده نمىشود و تفاوت آن با لايه خاموش اين است كه لايه فريز شده از دستور كار Regen خارج مىشود و سرعت كامپيوتر كمتر گرفته

مىشود، اين خاصيت در نقشههاى بزرگ و سنگين زياد استفاده مىشود.

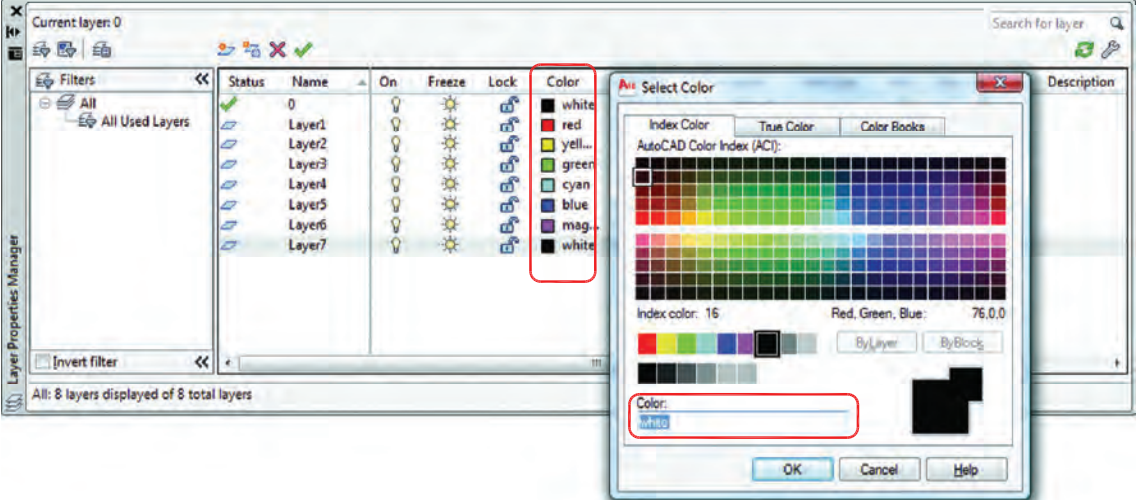

Lock ، لايهاى كه قفل باشد روى صفحه تصوير ديده مىشود ولى هيچگونه عمليات ويرايشى روى آن صورت نمى گيرد و زمانى كه مكاننما را به آن نزديك مى كنيد، عكس يك قفل ظاهر مىشود. Color ، در اتوكد 255 رنگ وجود دارد كه اين رنگها با شماره مشخص شدهاند. شما مىتوانيد به هر لايهاى يك رنگ اختصاص دهيد كه اين رنگها را پرينتر و پلاترها مىشناسند و مىتوانيد به آنها ضخامت دهيد. اين خاصيت در دستور چاپ توضيح داده خواهد شد.

#### **واحد كارششم روش لايهبندى نقشهها**

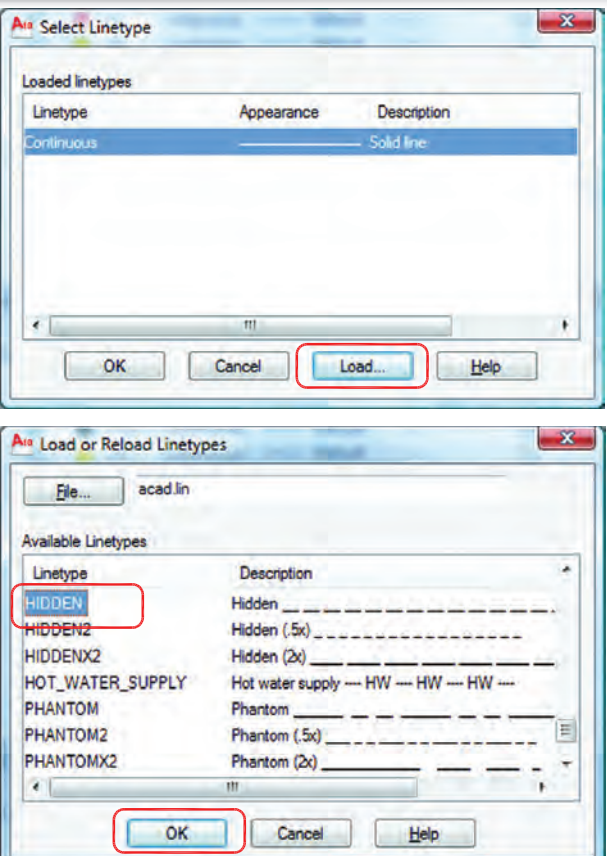

Line Type - همانطور كه در كادر لايه مشخص بود نوع خط تمامى لايهها continuous و از نوع ممتد مىباشد. براى اينكه به لايه ، يك خط خاص را نسبت دهيد، روى خط لايه مورد نظر كليك كنيد. كادر روبرو باز خواهد شد. از كادر باز شده روى گزينه Load يعنى بارگذارى كليك كنيد. كادر Reload or Load Types Line باز مىشود. از اين كادر خط مورد نظر خود را انتخاب كرده و پس از كليك روى گزينه Ok دوباره به كادر بالا يعنى Type Line Select باز مىگرديد. روى خط مورد نظر كليك كرده و دگمه Ok را فشار دهيد. خط مورد نظر به لايه نسبت داده خواهد شد. همانطور كه در كادر پايين مشاهده مىكنيد به لايه HIDDEN خط HIDDEN نسبت داده شده

Line Weight - توسط اين گزينه مىتوانيد به لايه مورد نظر ضخامت دلخواه را نسبت دهيد. Plot Style - توسط اين گزينه مىتوانيد يك سبك چاپى مشخص را به لايه نسبت دهيد. (در صورت ساختن سبك چاپى)

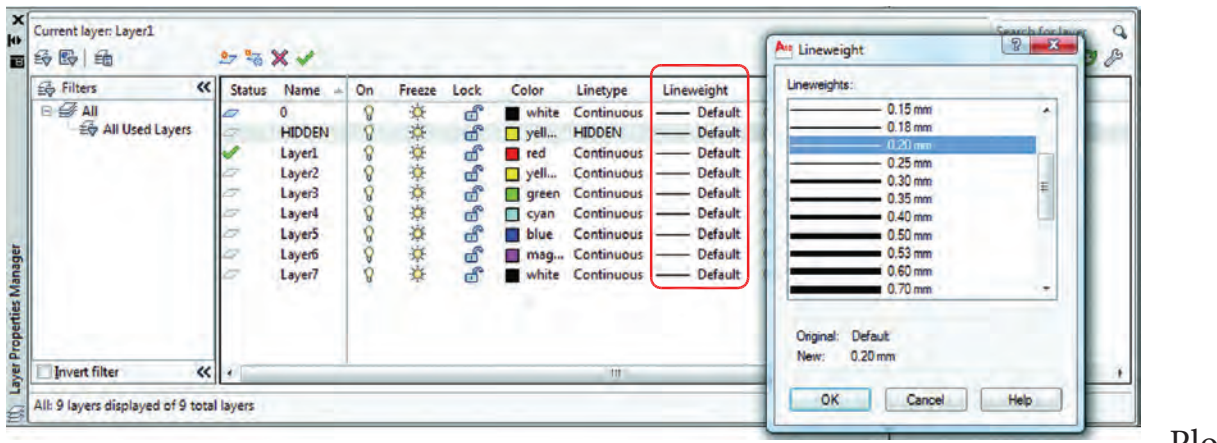

Plot -

است.

توسط اين گزينه مىتوانيد مشخص كنيد كه آيا لايه مورد نظر چاپ شود ياخير.